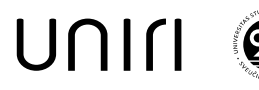

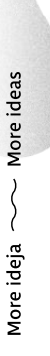

# **KAKO PRISTUPITI PRIJAVI PROJEKATA NA POZIVE FINANCIRANE IZ NACIONALNOG PLANA OPORAVKA I OTPORNOSTI**

**※**Yerun

 $\boxtimes$  Yufe  $\blacksquare$ 

*Upute korak-po-korak za voditelje projekata - djelatnike Sveučilišta u Rijeci i njenih sastavnica*

### **UVOD**

Od strane nacionalnih tijela zaduženih za pojedine izvore financiranja iz EU, izrađen je sustav *[fondovieu](https://fondovieu.gov.hr/)*, zajednički informatički sustav namijenjen prijavi i provedbi projekata u sklopu Mehanizma za oporavak i otpornost EU.

Korištenje navedenog sustava moguće je samo uz prijavu putem Nacionalnog identifikacijskog i autentifikacijskog sustava (NIAS) tj. sustava e-Građani.

Preduvjet za prijavu na poziv za dostavu projektnih prijedloga gdje su znanstveno-istraživačke ili obrazovne ustanove prihvatljivi prijavitelj / partner jest da je Vaša organizacija registrirana u sustav *fondovieu*. Prvu prijavu organizacije u sustav uvijek izvršava čelnik organizacije. Detaljne upute kako to učiniti možete pronaći u [Uputama za korištenje aplikacije NPOO fondovieu](https://fondovieu.gov.hr/documents/korisnicke-upute-za-rad-u-sustavu.pdf), na stranicama 6 - 10.

## **ULOGE**

Sustav *fondovieu* prepoznaje tri vrste uloga pri svakoj organizaciji (prijavitelju). To su:

- 1. Ovlaštena osoba prijavitelja osoba ovlaštena za zastupanje organizacije,
- 2. Povezana osoba na prijavitelju osoba/e koju/e je ovlaštena osoba imenovala za operativni rad u sustavu te
- 3. Povezana osoba na projektu osoba koja želi prijaviti projekt na određeni natječaj (voditelj projekta) ili je uključena u njegovu provedbu. Jedan projekt može imati više povezanih osoba.

Zbog efikasnosti niže opisanih postupaka i rasterećenja ovlaštenih osoba, preporučamo da ovlaštene osobe sastavnica imenuju minimalno jednu povezanu osobu na prijavitelju.

### **KAKO PRIJAVITI PROJEKT?**

Ukoliko ste djelatnik Sveučilišta ili jedne od njegovih sastavnica i u svojstvu voditelja projekta želite prijaviti projekt na poziv na kojem su znanstveno-istraživačke ili obrazovne ustanove prihvatljivi prijavitelj, slijedite korake detaljno opisane u nastavku.

Korak 1: Na stranici *[fondovieu](https://fondovieu.gov.hr/)* pronađite poziv na dostavu projektnih prijedloga na koji se želite prijaviti i odaberite "Započni prijavu".

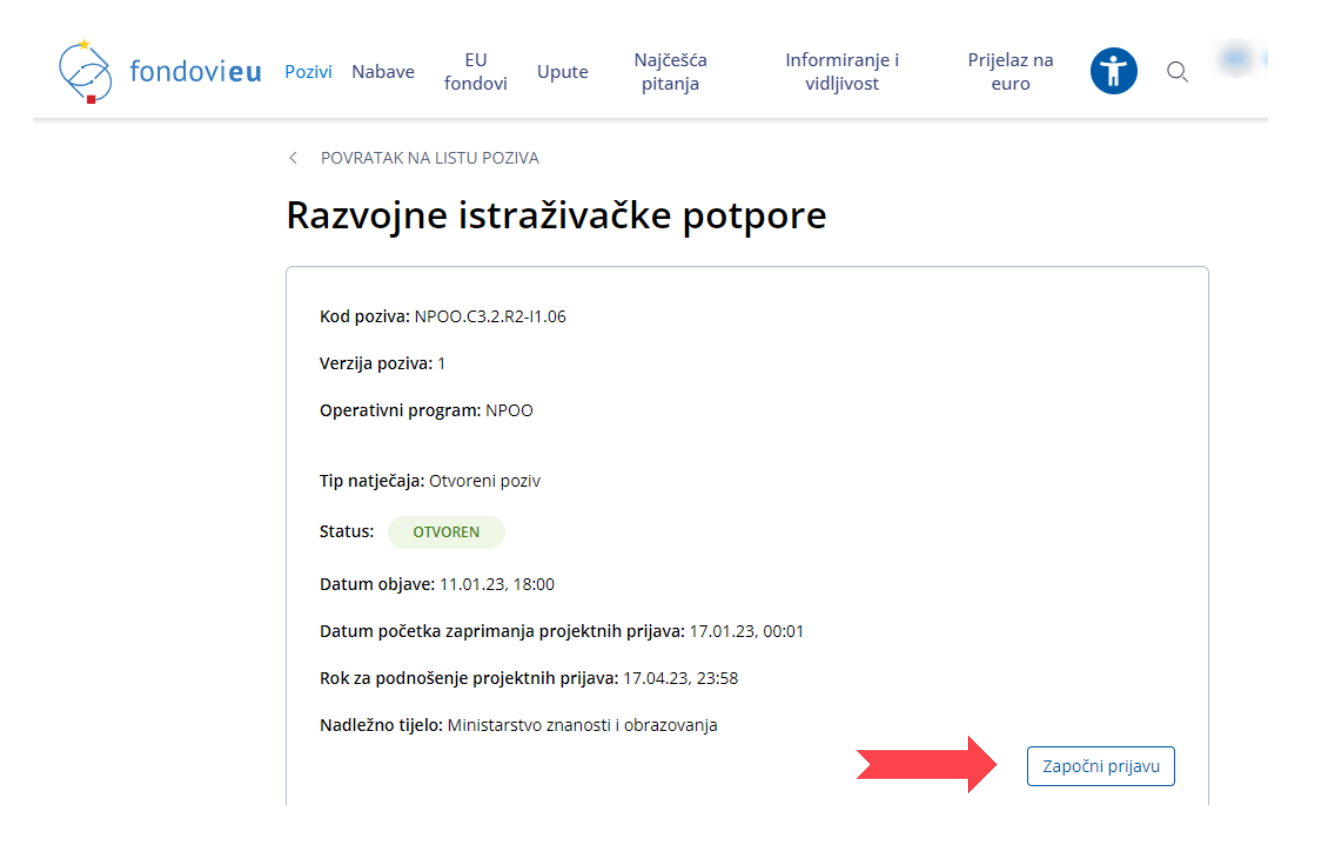

Korak 2: Na stranici koja vam se otvori, odaberite "NPOO (2021.-2026.)".

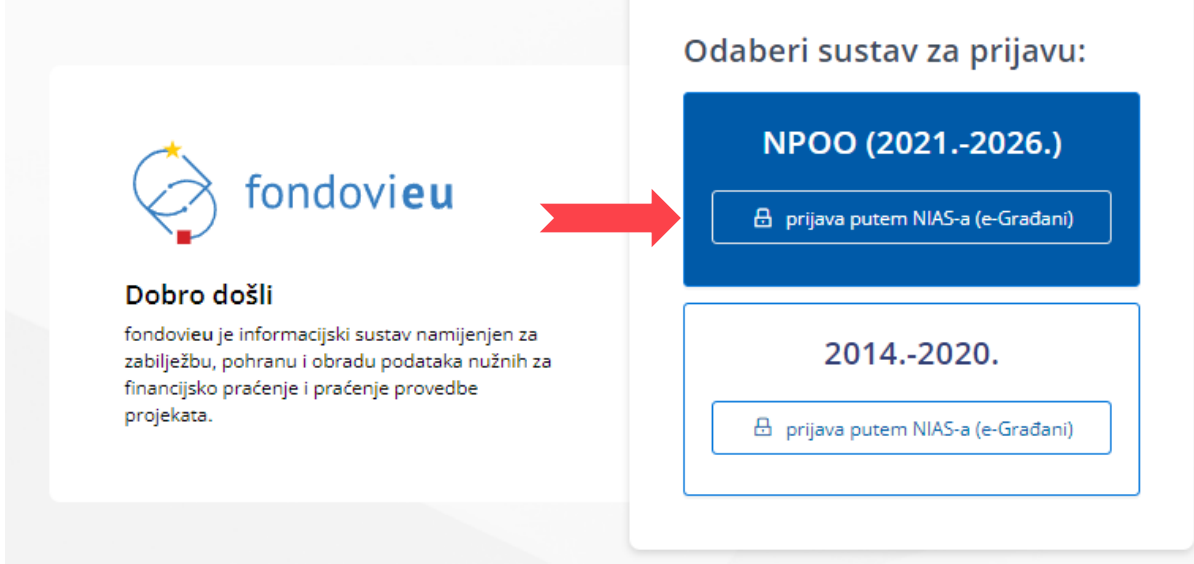

Korak 3: Ukoliko Vi, kao voditelj projekta, pokušate samostalno pristupiti sustavu *fondovieu* i prijavi projekta na poziv koji vas zanima, prikazat će Vam se sljedeća početna stranica, gdje ćete moći pristupiti sustavu isključivo kao fizička osoba (građanin):

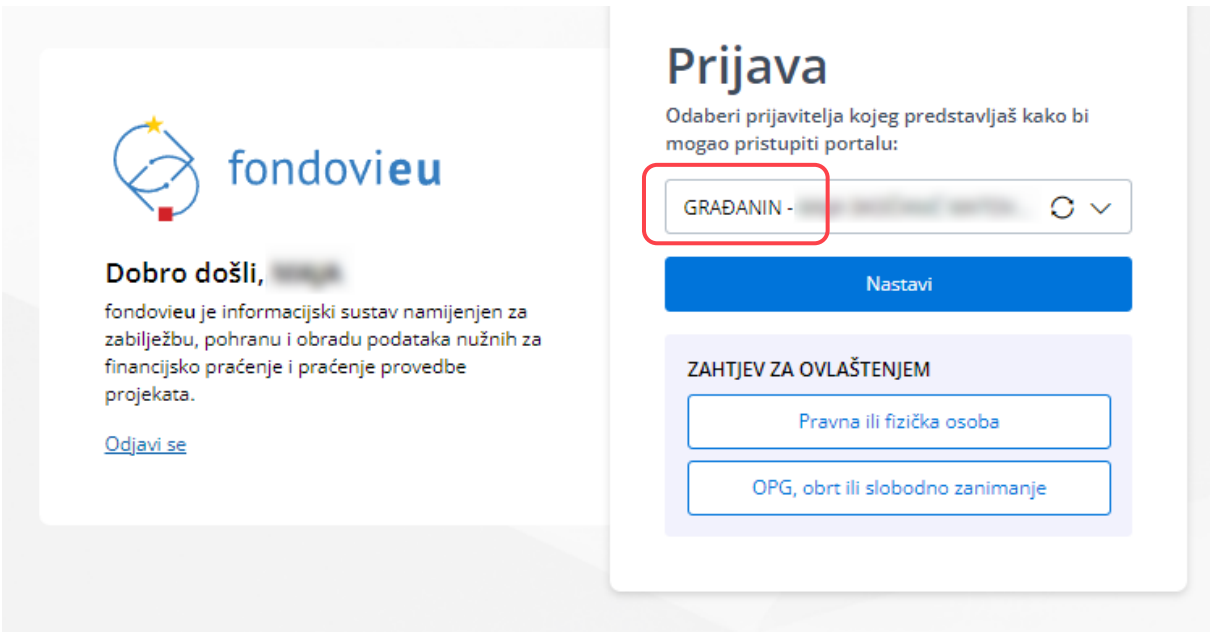

S obzirom da su na većini poziva prihvatljivi prijavitelji organizacije, a ne fizičke osobe, sustav *fondovieu* će Vam javiti kako niste prihvatljivi prijavitelj na odabrani poziv ako ste se u njega prijavili kao građanin.

Prije nego možete pristupiti započinjanju prijave na određeni poziv u ime svoje organizacije, trebate dobiti ovlasti da to smijete učiniti. Time se onemogućava da bilo koja osoba može prijaviti projekt u ime organizacije, bez saznanja nadležnih osoba. Stoga prije započinjanja rada na svom projektnom prijedlogu trebate kontaktirati ovlaštenu osobu prijavitelja ili povezanu osobu na prijavitelju da u Vaše ime započnu prijavu projekta i dodijele Vam ovlasti na istome.

Koraci br. 4 – 9 u nastavku detaljno prikazuju kako se to može učiniti.

Korak 4: Ovlaštena osoba ili povezana osoba na prijavitelju treba se sa svojim korisničkim podacima prijaviti u sustav *fondovieu* te na početnoj stranici (upravljačkoj ploči) odabrati "Objavljeni pozivi**"** kako bi pronašla poziv na kojega se Vi želite prijaviti.

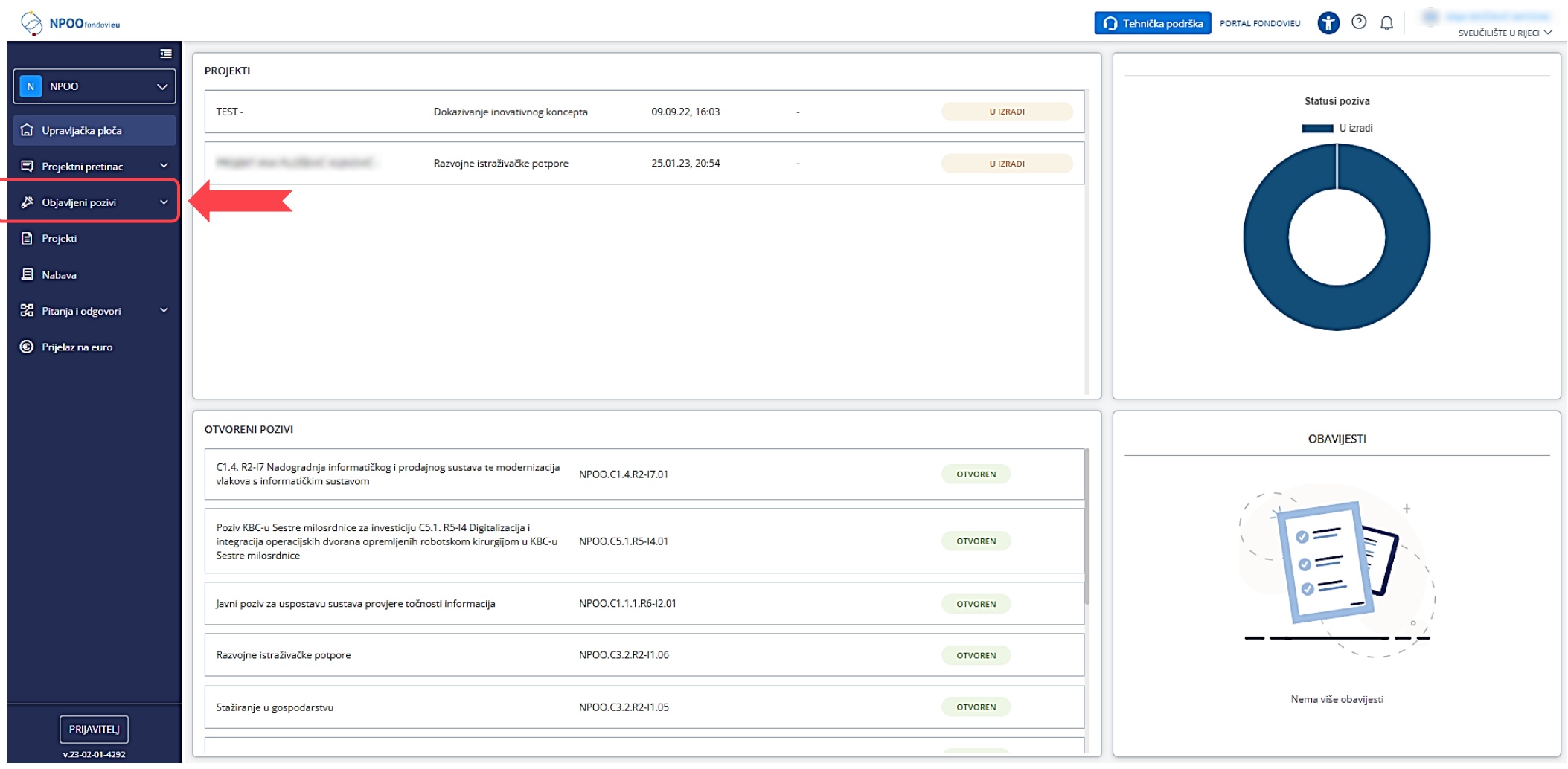

## Korak 5: U popisu poziva, ovlaštena osoba ili povezana osoba na prijavitelju, na pozivu na kojeg se želite prijaviti odabire "Započni izradu prijave".

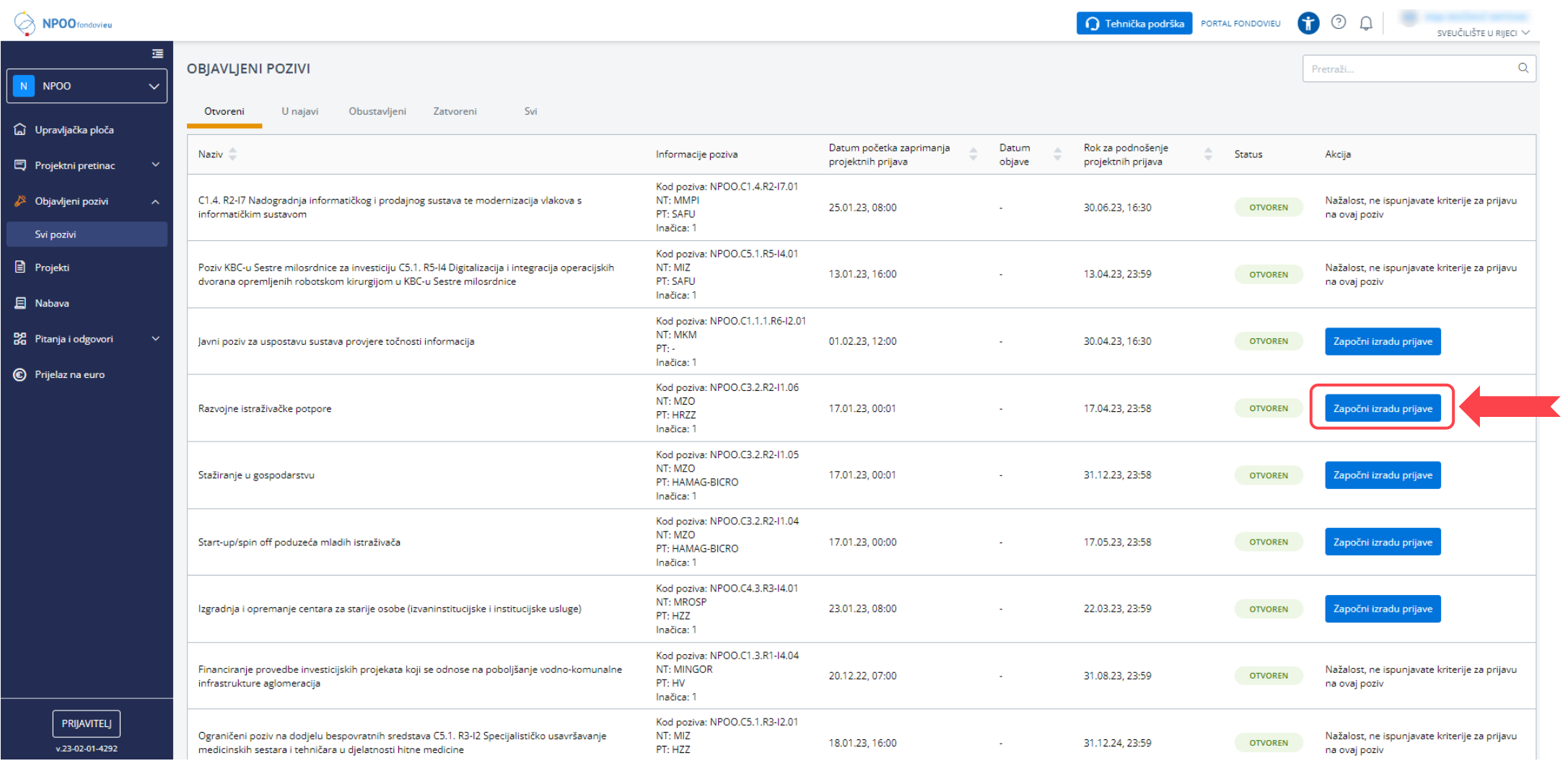

Korak 6: Po započinjanju izrade prijave, ovlaštenoj osobi / povezanoj osobi na prijavitelju otvara se prozor u kojeg treba upisati naziv projekta koji se prijavljuje. Naziv projekta može se kasnije promijeniti, stoga je u ovoj fazi jedino važno da on bude prepoznatljiv kako bi se u koraku br. 8, u popisu svih projekata organizacije, mogao lakše prepoznati.

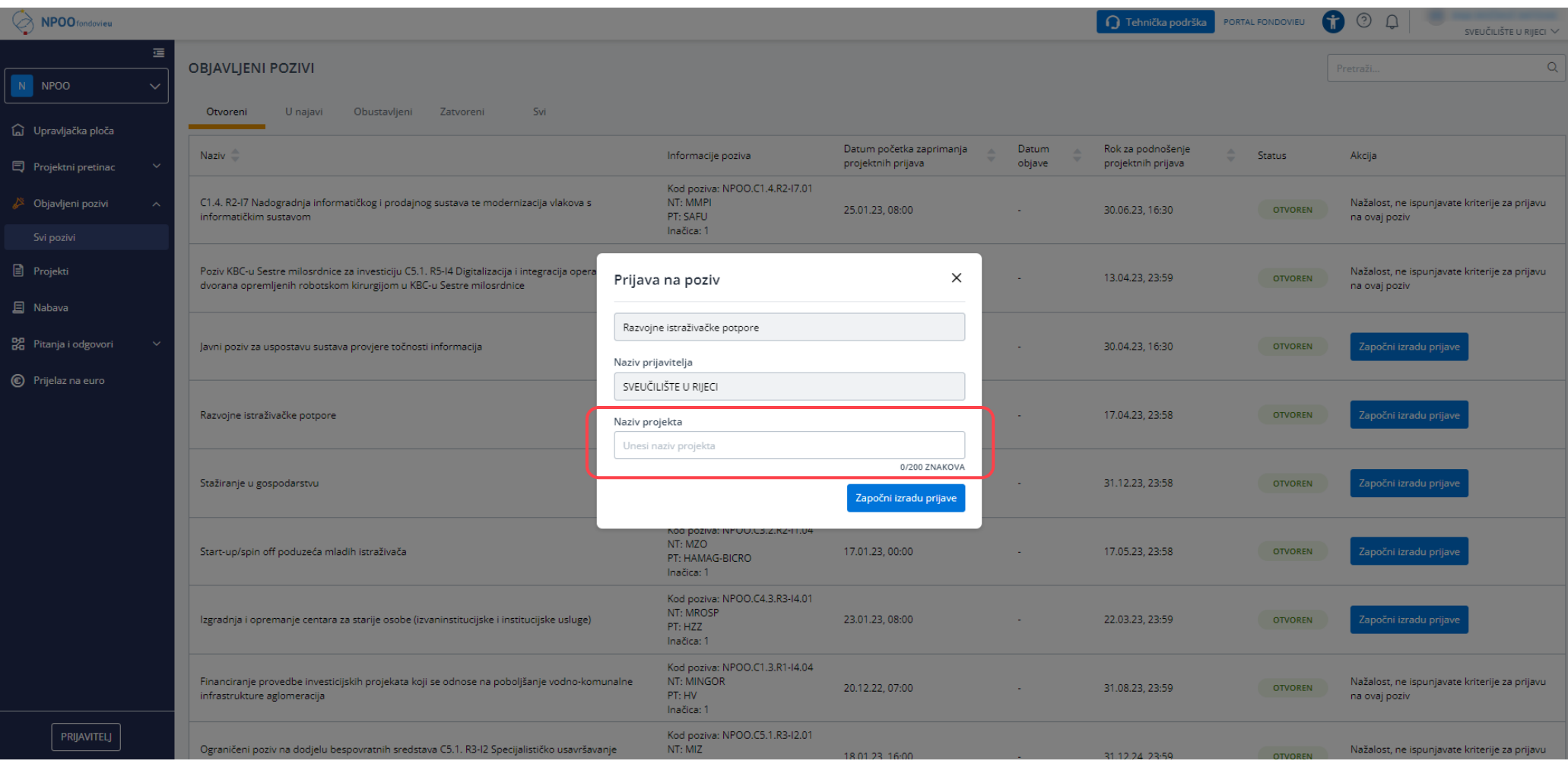

Korak 7: Nakon što se započne izrada prijave, na početnoj stranici vidljiv je Vaš projekt. Ovlaštena osoba / povezana osoba na prijavitelju sada mora Vama dodijeliti ovlasti za navedeni projekt. U gornjem lijevom kutu, u padajućem izborniku treba umjesto NPOO, odabrati stavku "Administracija".

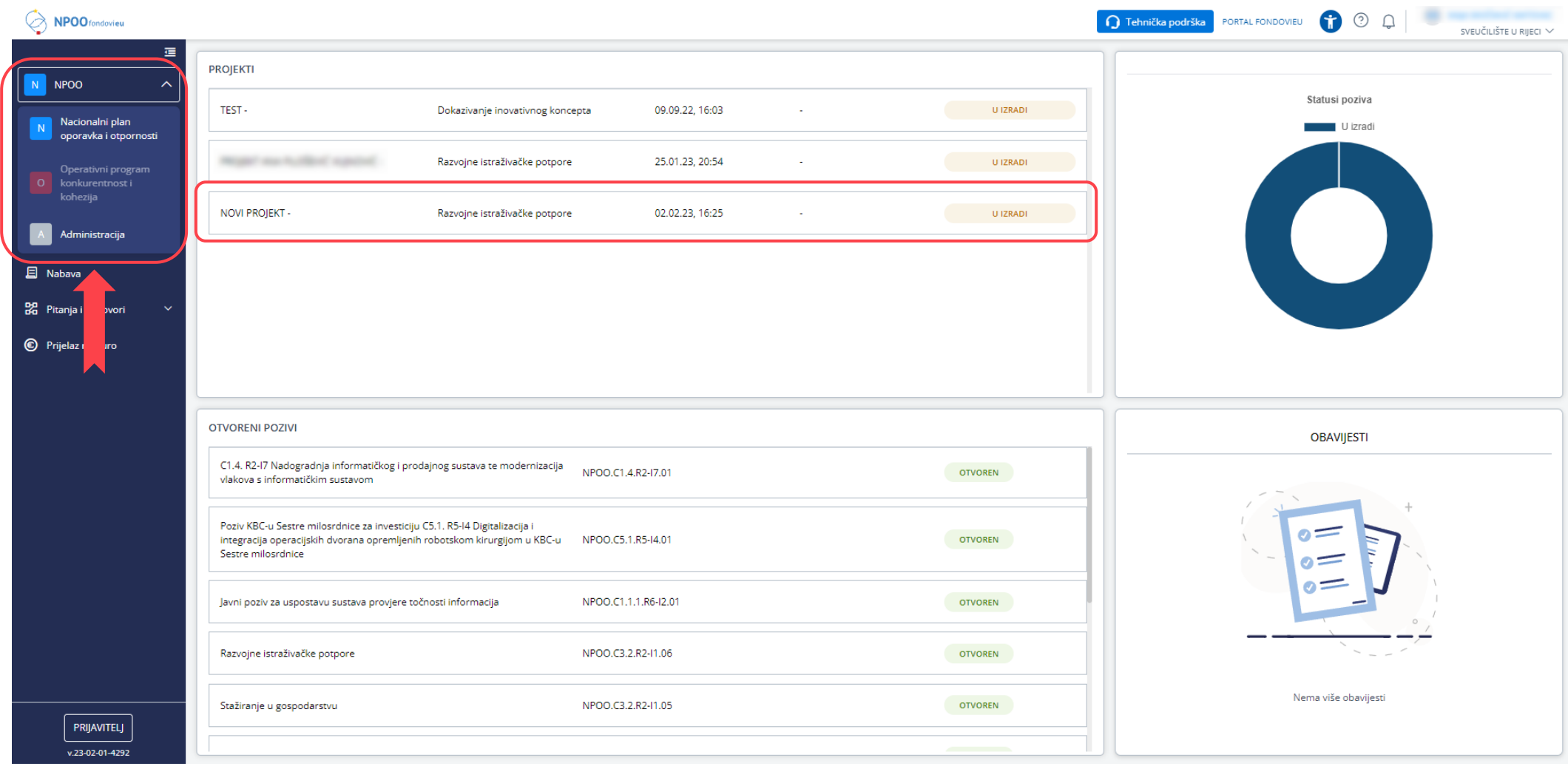

Korak 8: Po otvaranju stavke "Administracija", ovlaštenoj osobi / povezanoj osobi na prijavitelju otvorit će se popis svih povezanih osoba na prijavitelju i na pojedinačnim projektima organizacije. Ovdje treba odabrati stavku "Na projektu", nakon čega će se otvoriti popis svih projekata organizacije.

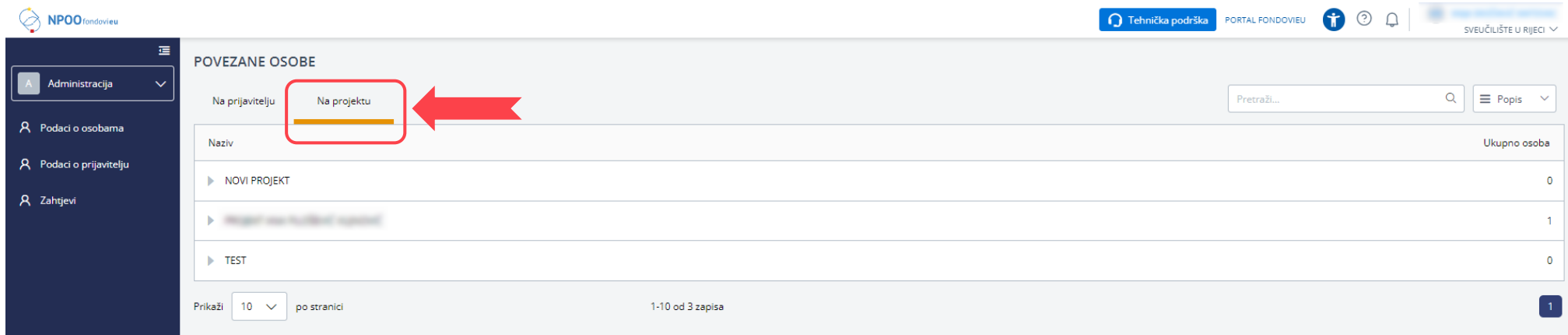

Korak 9: Kada ovlaštena osoba / povezana osoba na prijavitelju odabere u popisu Vaš projekt, otvorit će se prozor u kojeg treba upisati Vaše podatke, kako biste ostvarili pristup navedenoj prijavi. Za jedan projekt ovlast se može dodijeliti više osoba, svima za koje, kao voditelj projekta, želite da imaju pristup navedenoj projektnoj prijavi.

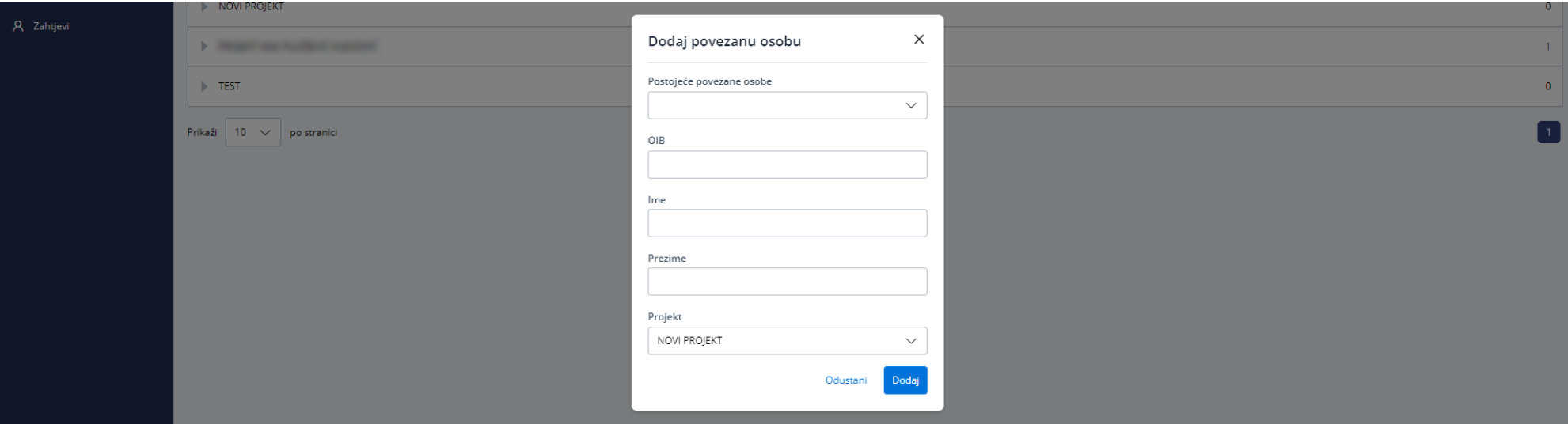

**REZULTAT:** Nakon što ovlaštena osoba / povezana osoba na prijavitelju napravi sve prethodne korake, kada se Vi kao voditelj projekta ponovno pokušate prijaviti u sustav *fondovieu*, na početnoj stranici prijave će Vam se, u padajućem izborniku, ponuditi opcija da prijavite projekt u ime Vaše organizacije, a ne samo kao građanin.

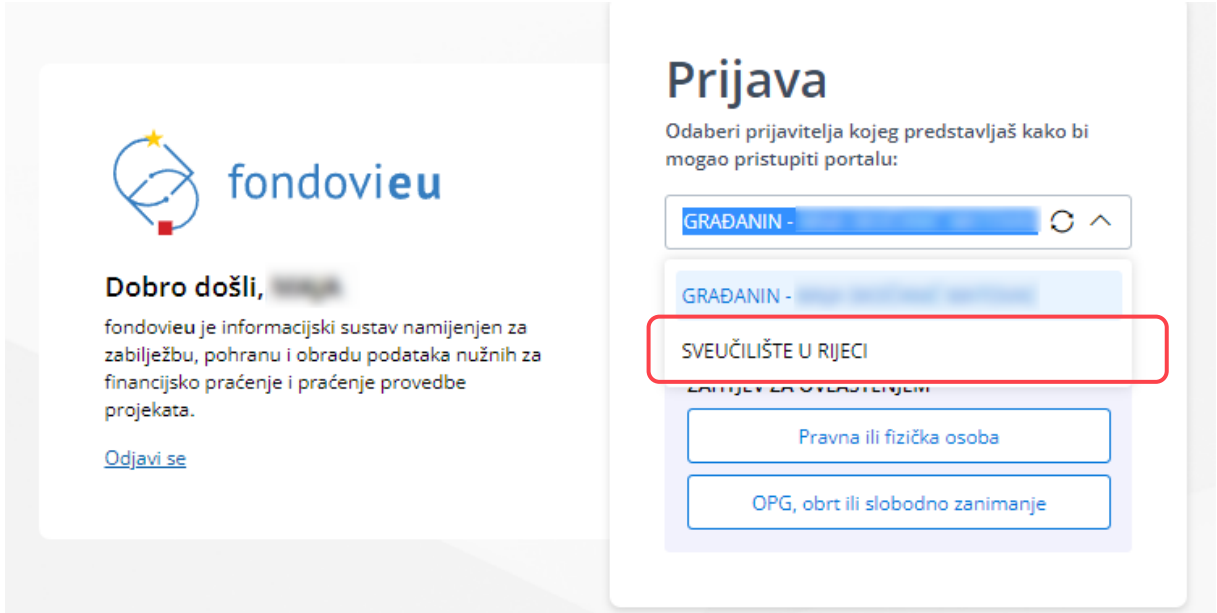

Kada se prijavite u sustav u ime organizacije, na početnoj stranici (upravljačkoj ploči) bit će dostupna projektna prijava koju je započela ovlaštena osoba / povezana osoba na prijavitelju, a na kojoj Vi možete nesmetano dalje raditi.

Sretno s registracijom i puno uspjeha u prijavama!

Izradio:

Centar za instrumente kohezijske politike EU Sveučilišni centar za istraživanje i inovacije strukturni@uniri.hr

9. veljače 2023.